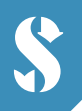

**SCUBAPRO** 

# **GALILEO HUD HANDS-FREE DIVE COMPUTER**

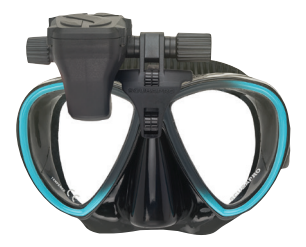

# **QUICK GUIDE - TO ADDING WAYPOINTS**

Waypoints are a great tool to help with surface navigation to the dive site. You can add up to 32 waypoints into your Galileo HUD Hands-Free Computer. This is a quick how-to guide to adding waypoints into your computer.

# **N** HOW TO ADD A NEW WAYPOINT

# **1 ) Connect the HUD to your PC/Mac via Disk Mode**

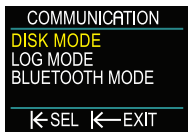

# **2) Open the "waypoints.gpx" file using a text editor software like Microsoft Notepad**

# **3) Delete the whole file content inside the "waypoints.gpx" file.**

#### **4) Copy and paste the below text code into the "waypoints.gpx" file.**

```
<?xml version="1.0"?> 
<gpx version="1.1"> 
<wpt lat="42.993283" lon="6.273917"> 
<name>Sample waypoint</name> 
</wpt> 
</gpx>
```
#### **5) Locate the latitude and longitude coordinates of your desired location on a map.**

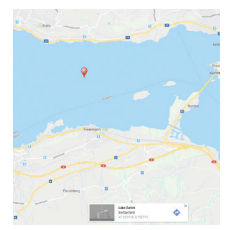

#### **6) Enter your latitude coordinate into the code.**

*It should replace "42.993283" after "<wpt lat="*

#### **7 ) Enter your longitude coordinate into the code.**

*It should replace "6.273917" after "lon=".*

# **8) Enter the name of your waypoint. (maximum of 8 characters)**

*It should replace "Sample waypoint" in the code.*

 *Example: Let's say you want to save your favorite Lake Zurich, Switzerland waypoint into your Galileo HUD Hands-Free Computer. The coordinates for the location are 47.222728, 8.752629.* 

 *Your waypoint text code should read: <?xml version="1.0"?> <gpx version="1.1"> <wpt lat="47.222728" lon="8.752629"> <name>zurisee</name> </wpt> </gpx>* 

# **9) Save the .gpx file without renaming it.**

#### **10) The new waypoint will now be visible in the navigation menu under the Compass entries.**

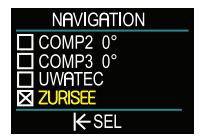

# **N** HOW TO ADD MULTIPLE WAYPOINTS

# **1 ) For adding multiple waypoints insert the below code in the blank line before the code** *</gpx>***.**

 *<wpt lat="42.993283" lon="6.273917"> <name>Sample waypoint</name> </wpt>*

### **2) The content of your .gpx file with your multiple waypoints should look like the below example:**

```
Waypoints.gpx - Editor
Date Edit Format View ?
\langle?xml version="1 0"?>
<gpx version="1.1">
<wpt lat="42.993283" lon="6.273917">
<name>Sample wavpoint1</name>
\langle/wnt\rangle<wpt lat="42.993283" lon="6.273917">
<name>Sample waypoint2</name>
\langle/wnt\rangle<wpt lat="42.993283" lon="6.273917">
<name>Sample waypoint3</name>
\langle/wpt\rangle
```
 $<$ /qpx>

# **3) Remember to replace the latitude and longitude coordinates and the name each time.**

# **4) Save the .gpx file without renaming it.**

*Note: If your coordinates are expressed in Degrees, Minutes, Seconds (DMS) format, they will need to be converted to latitude and longitude values in Decimal Degrees (DD) format before adding them as your waypoints. Different tools for GPS coordinates conversion can be found online, such as under https://www.gps-coordinates.net/gps-coordinates-converter*